### Purpose

Use this procedure to close a purchase order, or group of POs, from the Reconciliation Workbench. By closing a PO, you are asking Core-CT to stop all future processing with the selected purchase orders. This procedure is an Ad-Hoc process which means it is initiated and run by a user with the authority to close POs.

#### Procedure

1. Navigation: Main Menu > Core-CT Financials > Purchasing  $\rightarrow$  Purchase Orders  $\rightarrow$ Buyer's Workbench to display the Buyer's Workbench page.

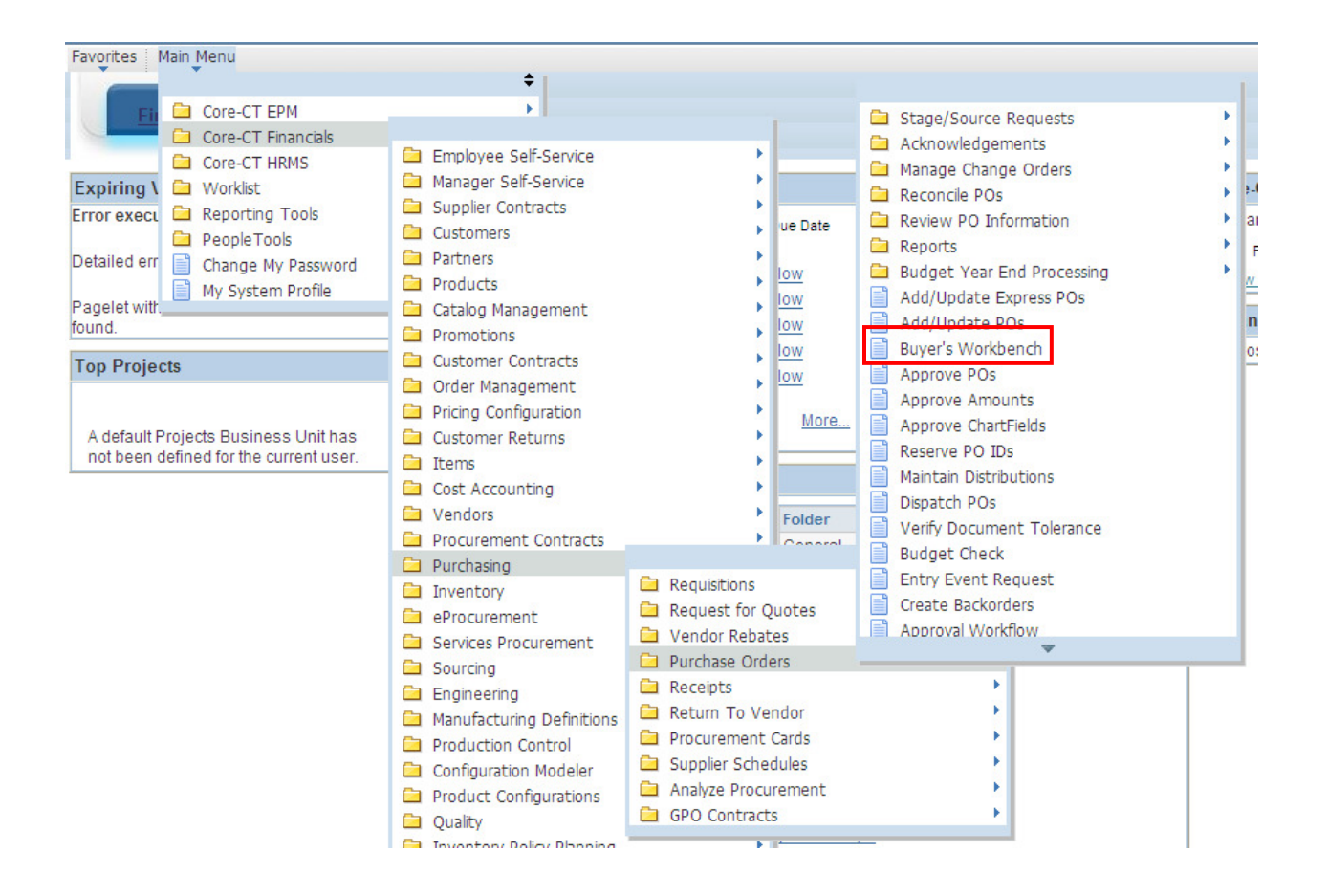

2. Select an existing Workbench ID from the Search Results or create a new ID.

NOTE: When closing PO's for the first time, you MUST create a new Run Control ID. Click on <u>Add a New Value</u>

### **Buyer's WorkBench**

Enter any information you have and click Search. Leave fields blank for a list of all values.

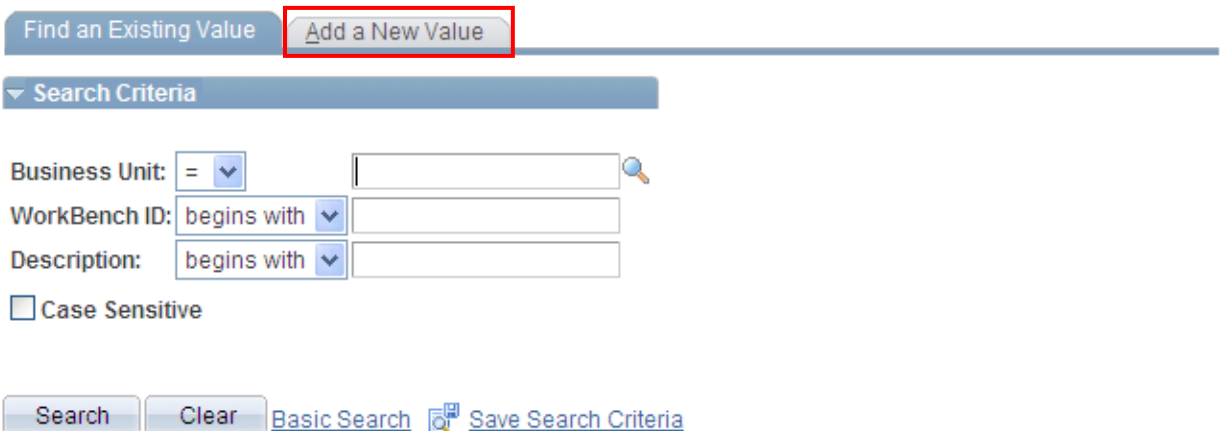

When adding a new value, enter a name for your **Workbench ID** (aka run control id) and  $click$   $Add$ 

### **Buver's WorkBench**

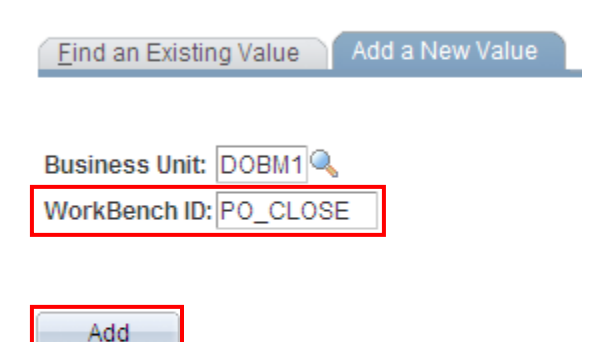

Find an Existing Value | Add a New Value

When adding a new Workbench ID it is advised to leave the Status, Receiving, Matching, Chartfields, and Encumbrances area's blank (nothing checked off). In doing so, you will ensure that all PO's that meet your filter option will show up in your search results. If you wish to narrow your search additional criteria can be selected in those same fields.

To find an existing Workbench ID (containing existing Filter Options criteria): type the applicable information and click **Search** 

## **Buyer's WorkBench**

Enter any information you have and click Search. Leave fields blank for a list of all values.

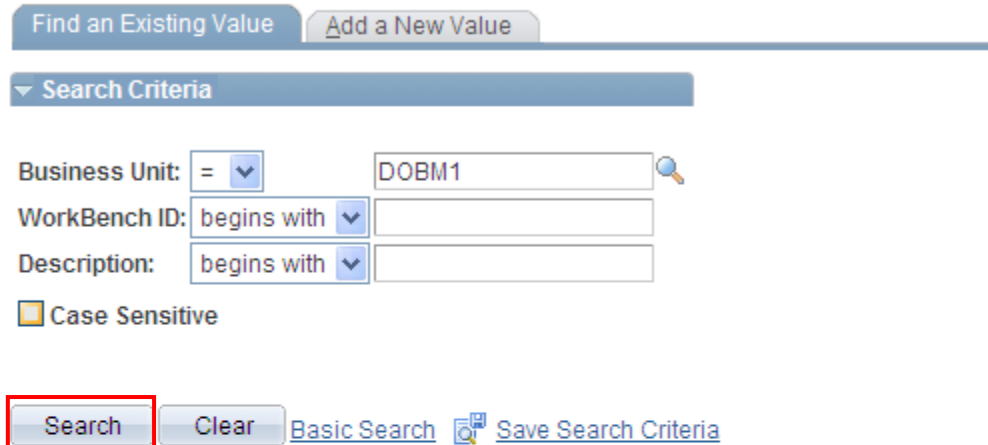

# **Search Results**

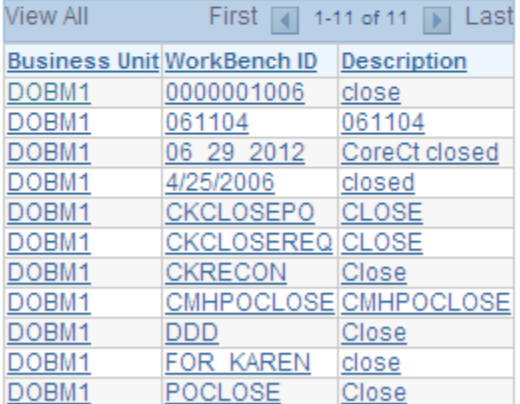

Find an Existing Value | Add a New Value

When selecting from an existing value, enter any information you have available and click **Search** . The search results will include all Workbench ID's for your agency that meet your search criteria.

#### Remember the Filter Options can vary between Workbench ID's.

3. The Reconciliation Workbench - Filter Options page displays. Workbench IDs are viewable by everyone in the Business Unit who has access to this process. The workbench allows for a wide variety of search features (PO Number, PO Date, Vendor, Buyer, etc). Scan through the criteria in each of the fields to be sure it correctly reflects your desired criteria. Then click on the search button at the bottom of the page.

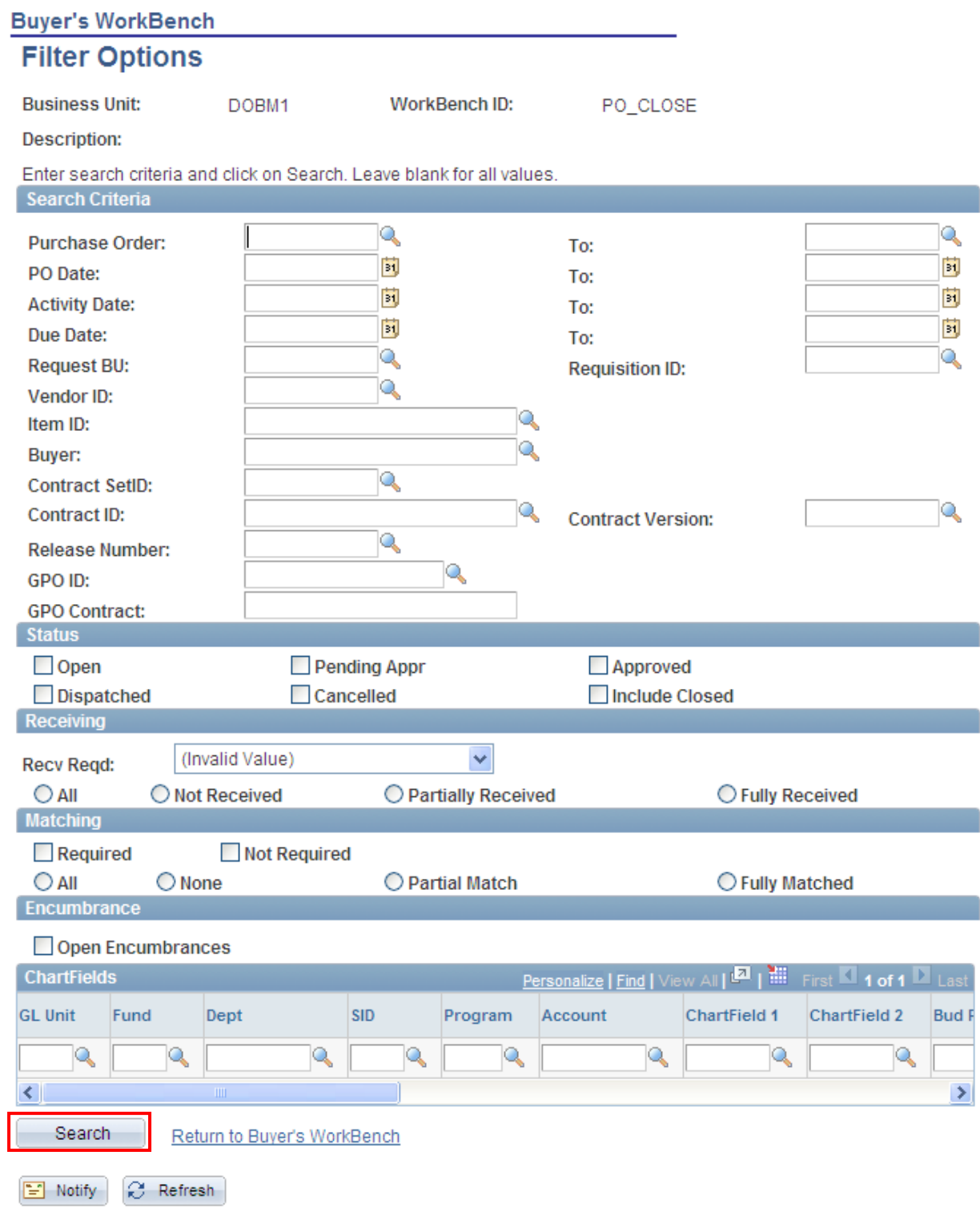

**5.** The **Buyer's Workbench** page displays. This page shows the results of the search. The key piece of information on this page is the Last Activity column. If the last activity is within the last 30 days, the purchase order will not qualify to close. Core CT production support staff may be able to adjust the close day's criteria for your business unit if the activity date is the only obstacle to POs being qualified to close. This will be discussed further later in this document.

If this is a new run control, enter in a **Description** and click **Save** 

If you are only closing a single PO, select the check box to the left of the purchase order that you want to close from the List of Purchase Orders section on the Reconciliation Workbench Page.

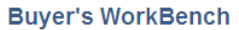

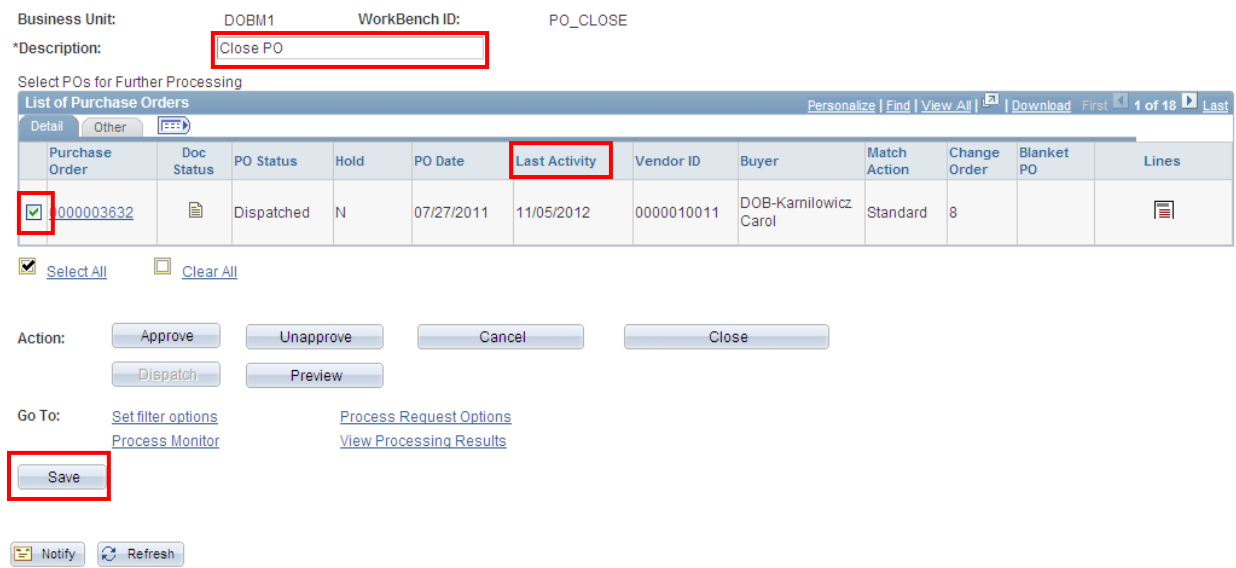

Review the list of available purchase orders and select (by selecting the checkbox to the left of the Purchase Order field) the purchase order(s) you want to close from the List of Purchase Orders section on the Buyer's Workbench Page.

Note: If you did not limit your search to an individual purchase order or to a small number of purchase orders, you may have several pages of purchase orders to review. Click  $\Box$  and  $\Box$  to move forward and backward through the list of displayed purchase orders or you can click  $V$ iew All to see all the purchase orders in the **Buyer's Workbench**.

#### **Buyer's WorkBench**

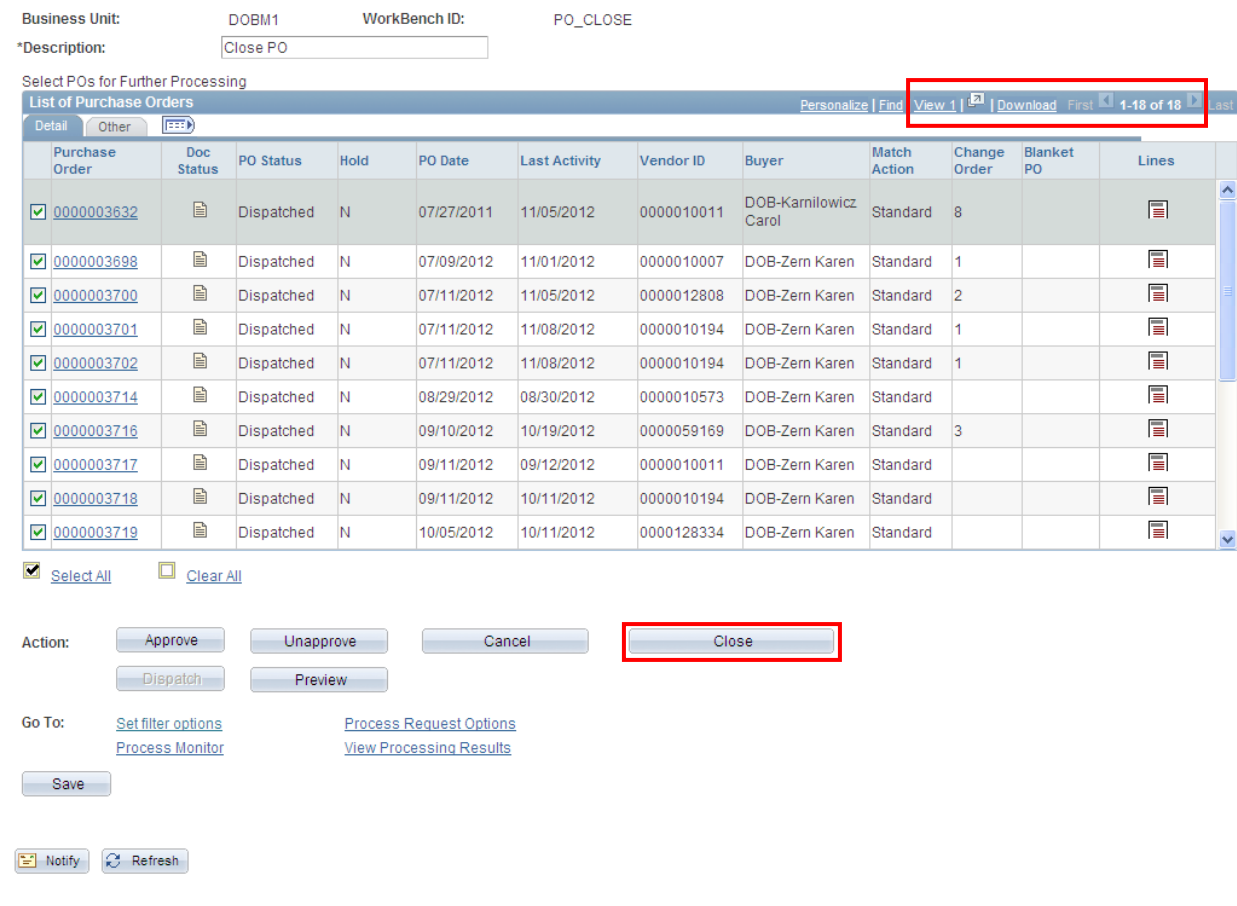

Then click Close Close to allow the application to validate whether or not the purchase order meets the criteria for closure.

## 6. The Processing Results page shows the results of the process.

To view the details, why this PO did not qualify, click on the Log box next to the Purchase Order Number.

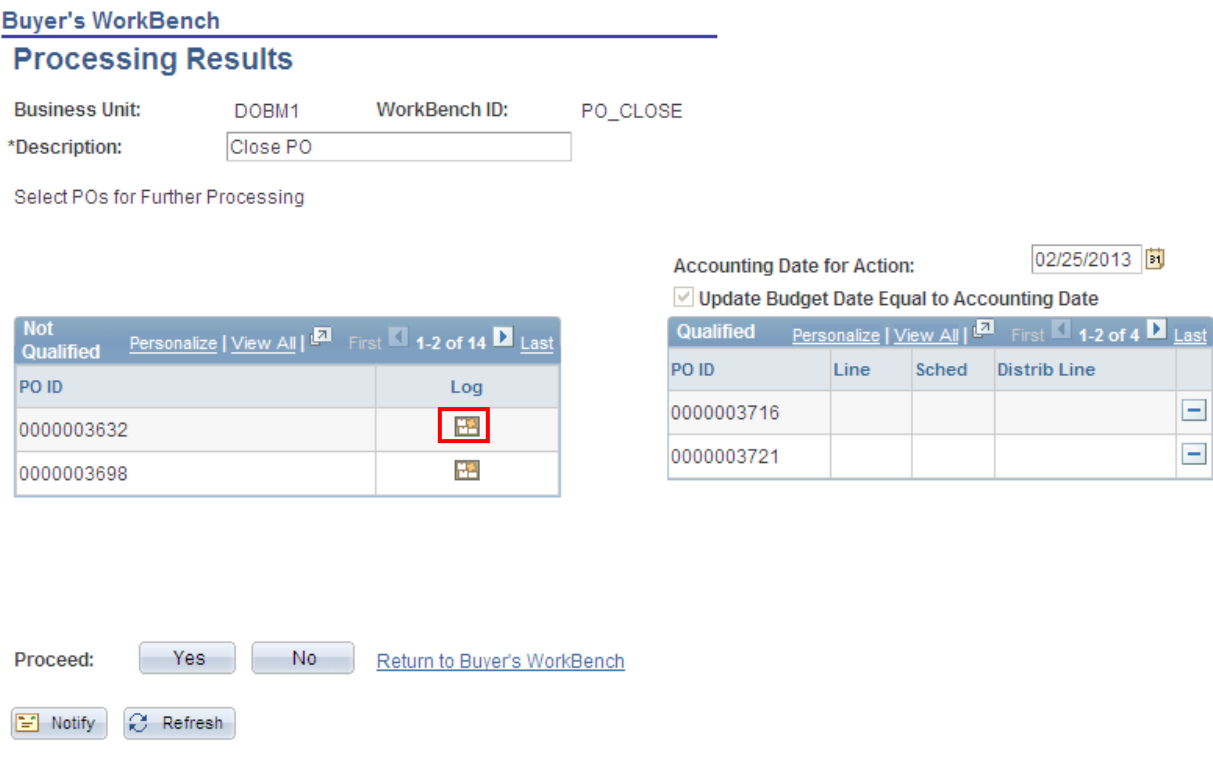

The Purchase Order Log page will display. In this case, it shows us that this purchase has not been fully matched.

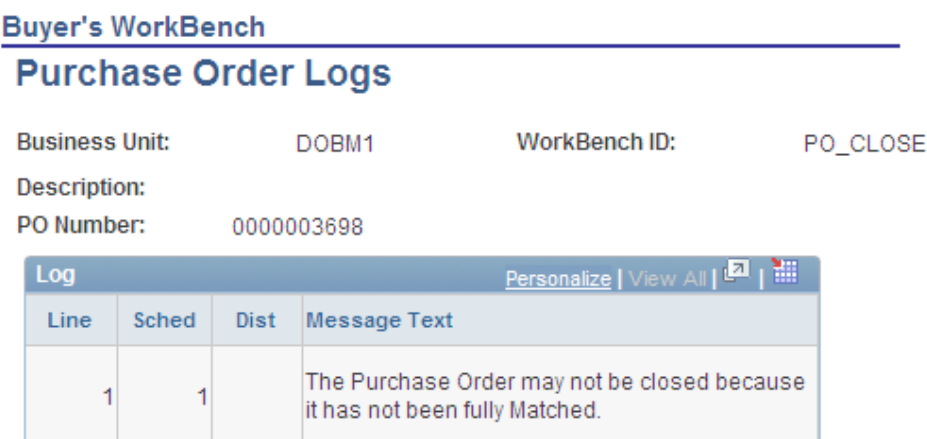

#### Return

If the only message in the log indicates that the activity date is greater than that allowed, the Core CT Help Desk staff may be contacted to reduce the close days criteria for your business unit.

If this purchase order was qualified for closure you would click on the Proceed (Yes) button and there would be one final chance to verify that you want to close this purchase order.

If you have multiple purchase orders, review the list of qualified purchase orders to determine that each purchase order in the list **should be closed**. In the event that you have a qualified a purchase order that you **do not want to close**, click  $\Box$  associated with that PO. Once you have reviewed each purchase order, continue with this procedure.

NOTE: The Qualified PO displays only two purchase orders. To view all of the POs, click View All

7. Click  $Y_{\text{es}}$  to proceed.

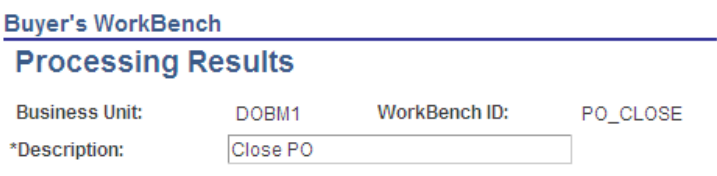

Select POs for Further Processing

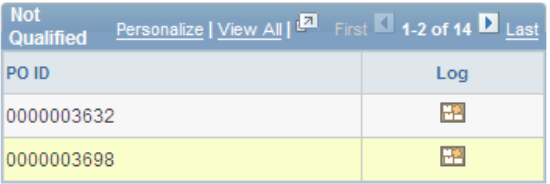

No.

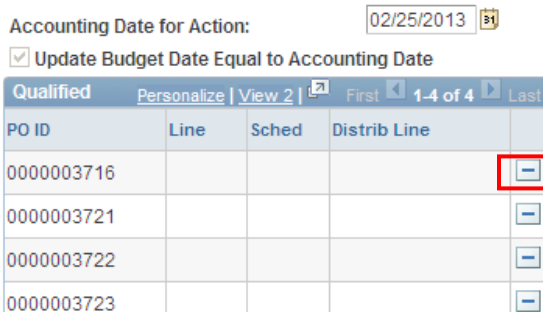

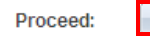

Return to Buyer's WorkBench

 $\Box$  Notify C Refresh

Yes

You are prompted with a confirmation message asking you whether or not you would like to

continue to close. Click  $\begin{array}{c|c} \hline \text{Yes} & \text{to confirm that you would like to continue with the process} \end{array}$ to close the qualified purchase orders. Core-CT may take a few moments to process this request.

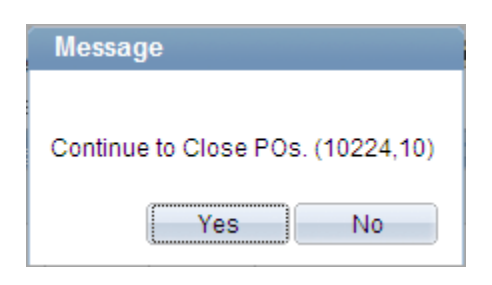

When the process is finished, the Buyer's Workbench will reappear. The status of the qualified POs should read **Complete**.

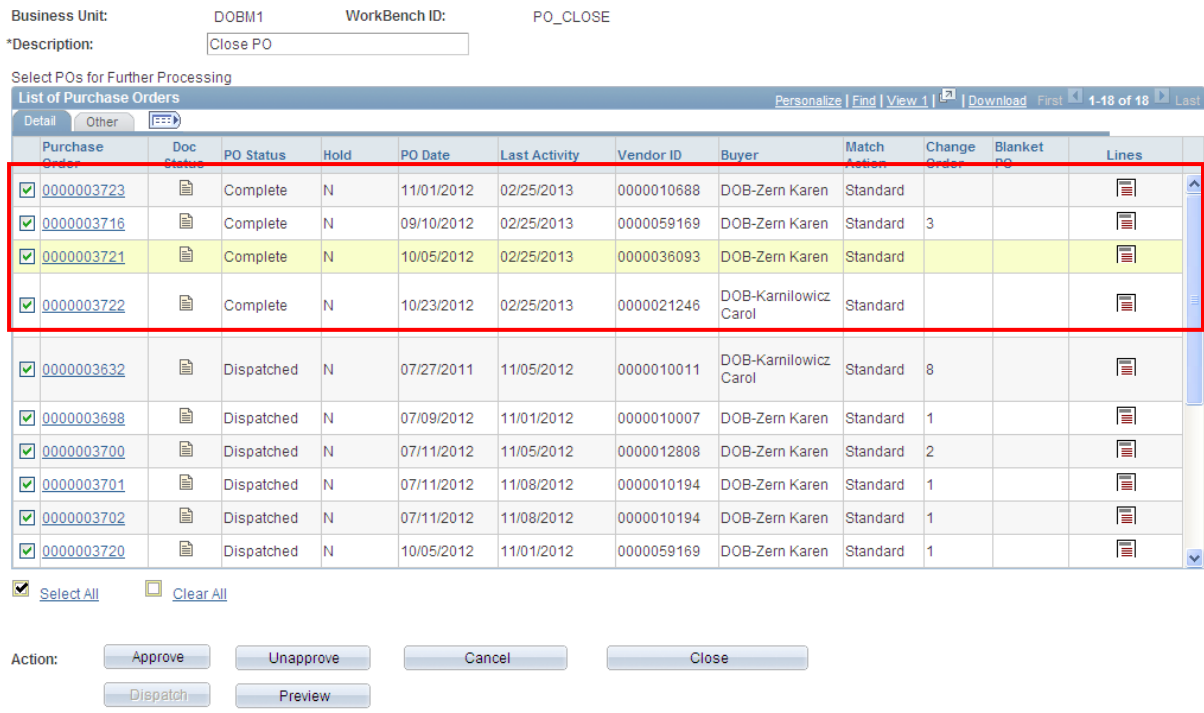

The purchase order(s) will be picked up and processed for the final budget check in the next scheduled batch process for budget check. The purchase order will be available for review using:

### Navigation: Main Menu > Core-CT Financials > Purchasing > Purchase Orders> Review PO Information > Purchase Orders

#### Additional Information

• Use at least one of the fields on the **Buyer's Workbench - Filter Options** page to limit the number of purchase orders that display in the Reconciliation Workbench. Once you

have utilized the desired search filters, click  $\Box$  Search  $\Box$  to execute your search and to populate the Reconciliation Workbench with the POs that match your search parameters.

• From the Buyer's Workbench, you can select multiple purchase orders. Once selected, you can request that Core-CT process the selected purchase orders as a group. By  $\lvert$   $\lvert$ orders and all associated PO lines. In the event that a PO has been successfully processed through the Buyer's Workbench (i.e. PO Status reads complete as on the screenshot above), but when viewing the PO document either the PO lines or header do not read Complete or Closed, please contact the Help Desk for information.

*Updated: 01/03/2013*